# SoundDesk 사용자 매뉴얼

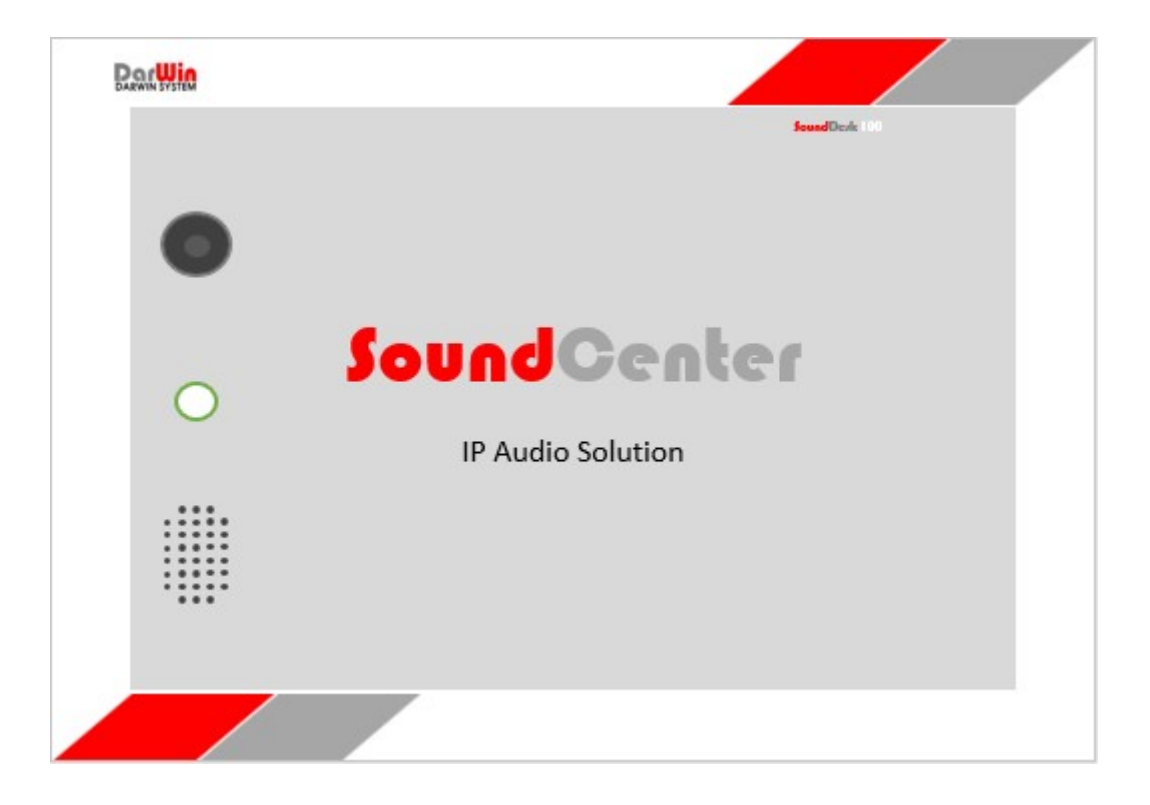

- ▷ Copyright ⓒ 2018. Darwin System All right reserved.
- ▷ Company Homepage : http://www.darwinsystem.com
- ▷ Language : Korean

㈜다윈시스템

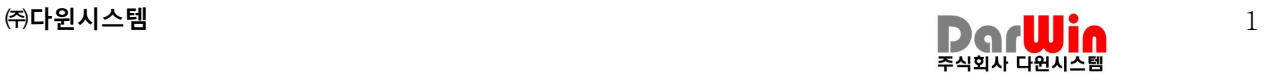

#### **CONTENTS**

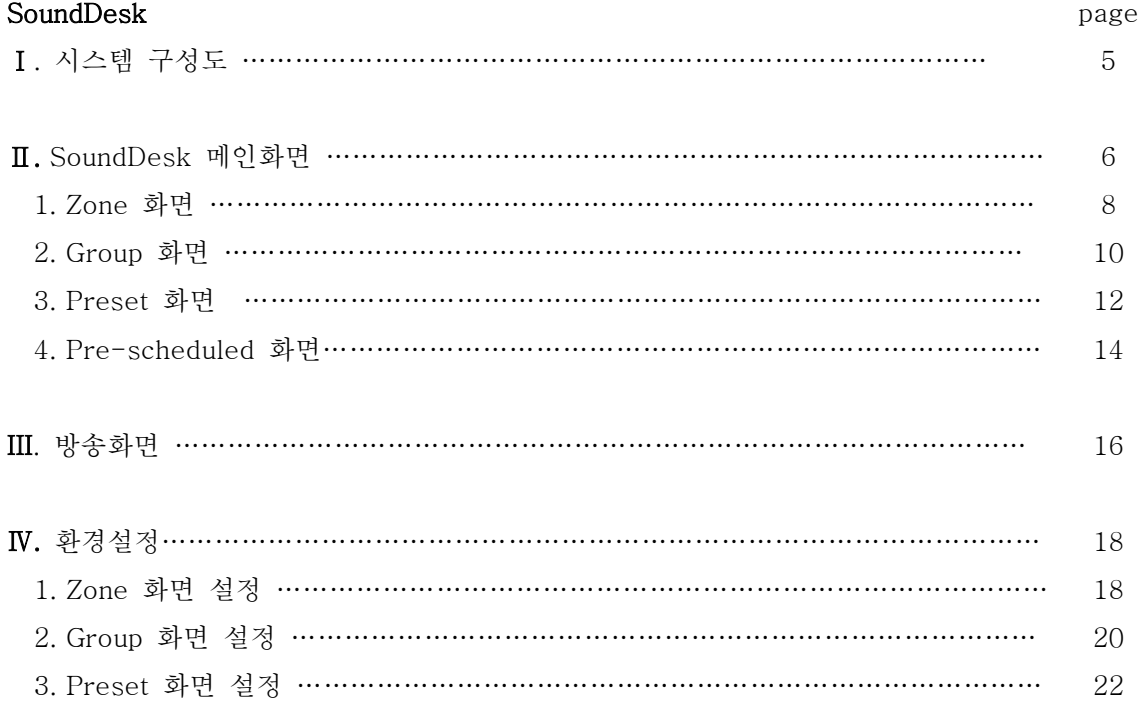

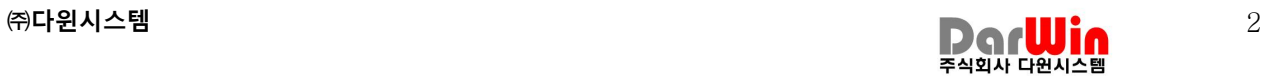

# SoundCenter

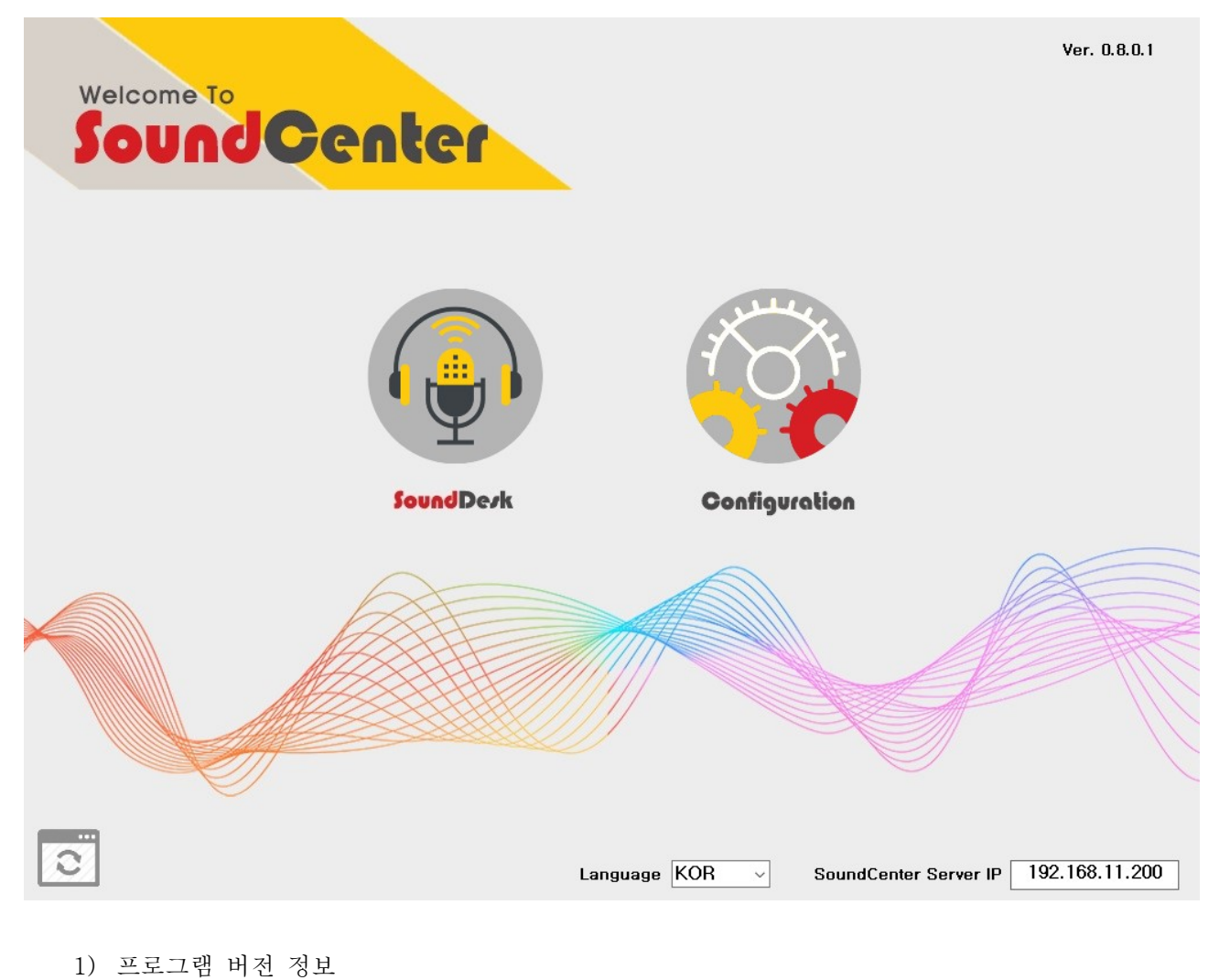

- 2) 업그레이드 실행 아이콘 (USB 를 통해 Upgrade)
- 3) 언어선택
- 4) SoundMaster(서버)접속 주소정보
- 5) SoundDesk 실행 아이콘
- 6) SoundConfig(Configuration) 실행 아이콘

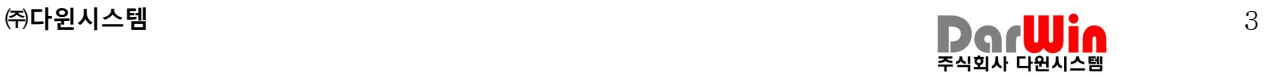

# SoundDesk

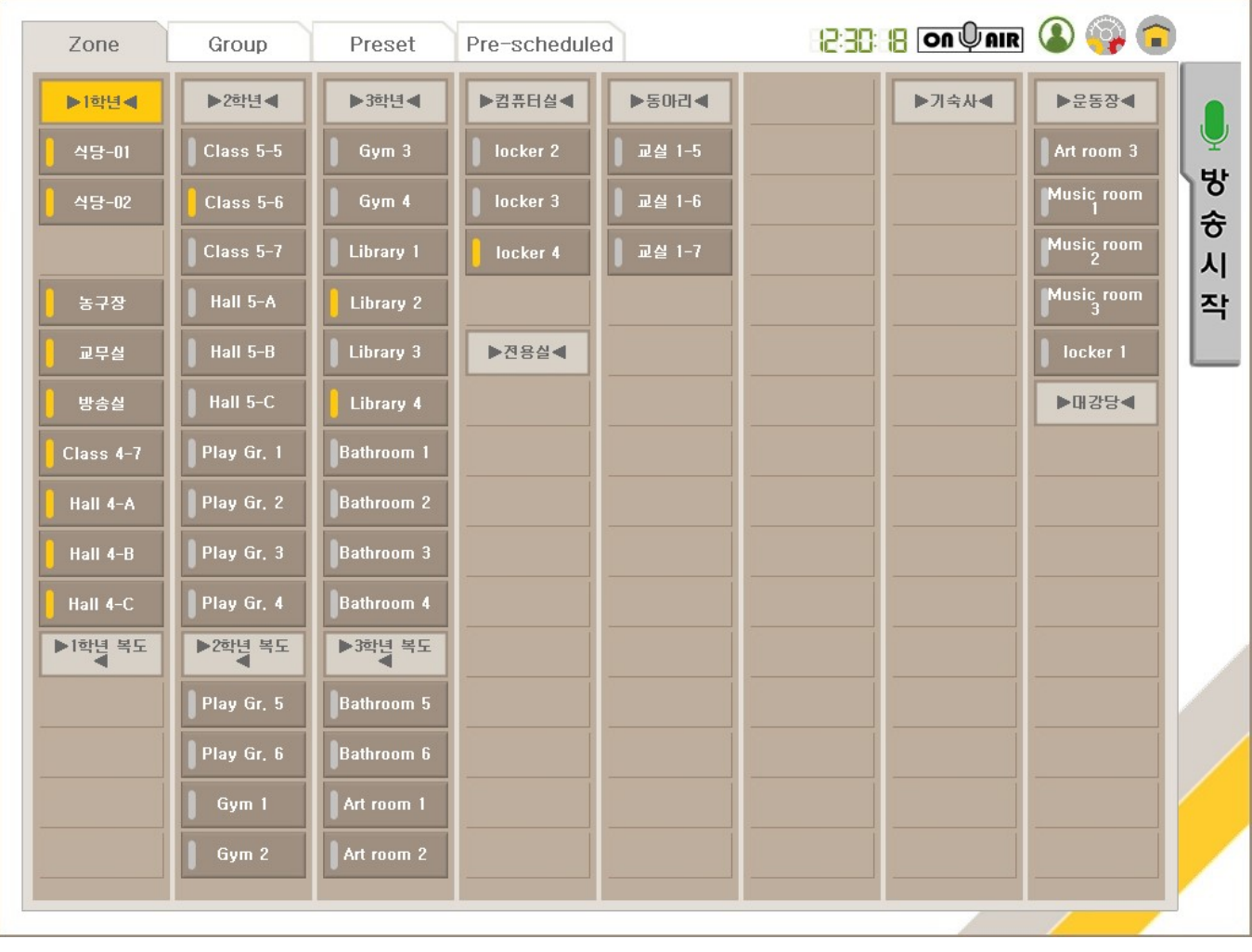

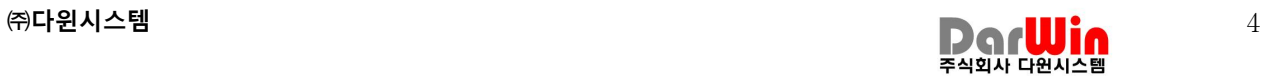

- Ⅰ. 시스템 구성
	- 1.시스템 구성도

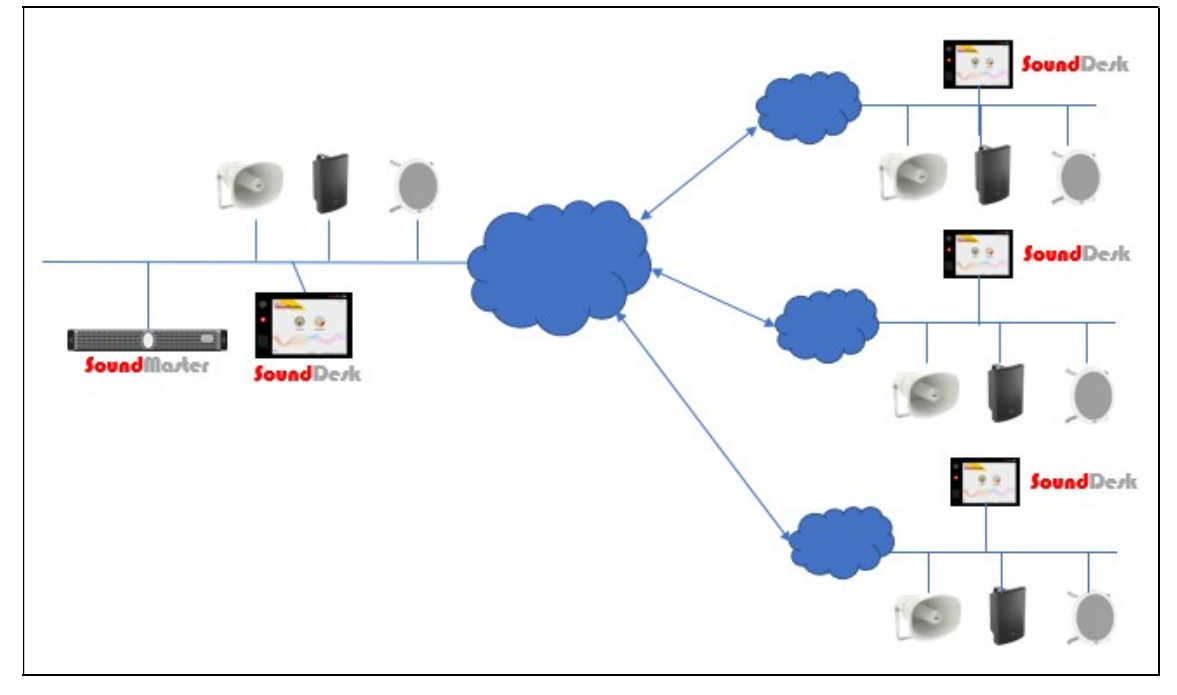

## Ⅱ. SoundDesk 메인화면

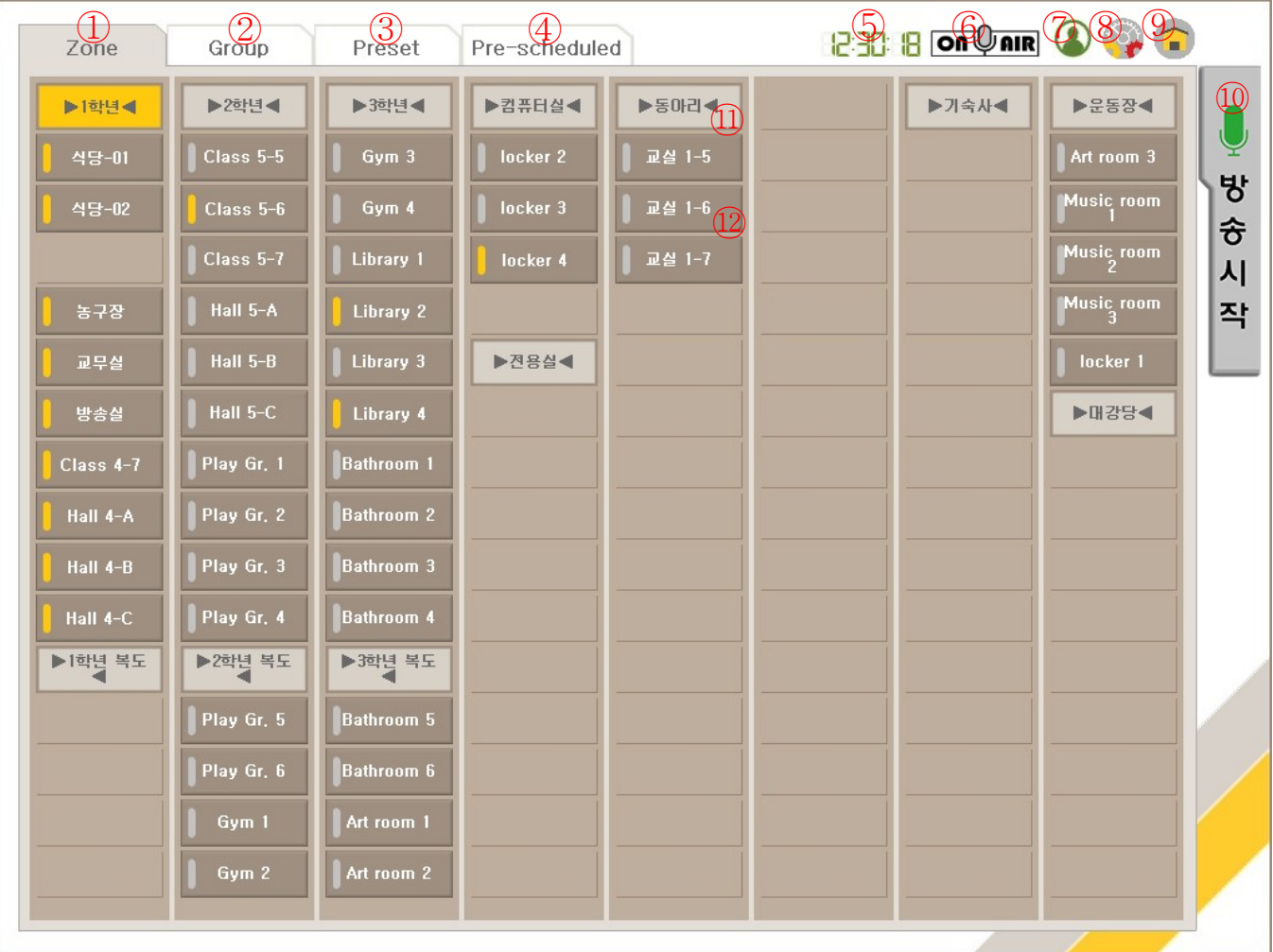

- 1) Zone : Zone 화면 설정에서 설정된 디바이스 정보를 보여준다.
- 2) Group : Group 화면 설정에서 설정된 그룹정보를 보여준다.
- 3) Preset : Preset 화면 설정에서 설정된 Preset 정보를 보여준다.
- 4) Pre-scheduled : Config 설정에서 예약 설정된 정보를 보여준다.
- 5) 현재 시간을 보여준다.

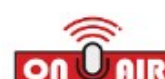

- 6) 현재 방송 여부를 보여준다.(방송 중: <mark>ON U AIR</mark> , <sub>방송중지 :</sub> <mark>ON U AIR</mark> <sub>)</sub>
- 7) 현재 SoundMaster 에 접속되어 있는지를 표시하다. (접속 중: 녹색)
- 8) SoundDesk 환경설정 화면으로 들어가기 위한 버튼.
- 9) SoundDesk 종료 버튼.
- 10) 방송시작 버튼
- 11) Zone영역 버튼 : 선택 시 Zone 아래의 디바이스가 전체 선택되며, 선택 해제 시 Zone 아래의 디바이스가 전체 선택 해제 된다.
- 12) 디바이스 버튼 : 각 개별 디바이스를 선택 및 선택 해제 할 수 있다.

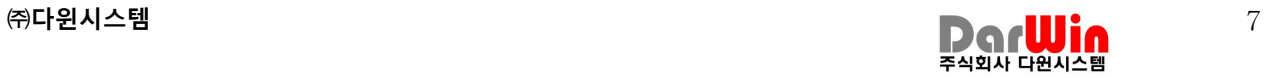

#### 1. Zone 화면

Zone 화면 설정에서 설정된 화면이 표시되며, 디바이스 1개 또는 여러 개를 선택하여 선택된 디바이스로 방송을 할 수 있다.

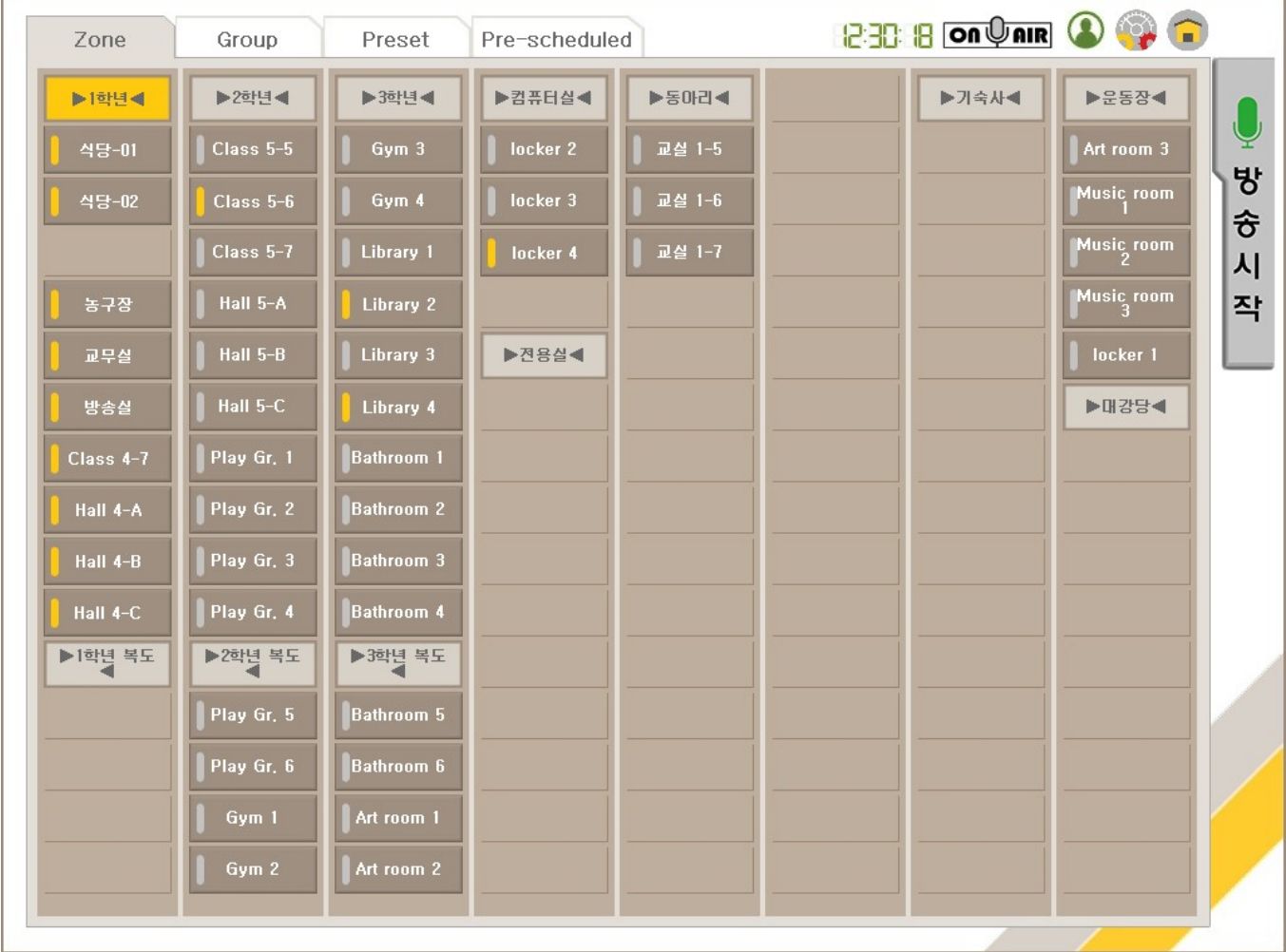

- 1) 디바이스 1개를 선택하여 방송시작 버튼을 누르면 해당 디바이스 1개에 방송을 할 수 있다.
- 2) 디바이스 여러 개를 선택하여 방송시작 버튼을 누르면 선택된 여러 개의 디바이스 에 방송을 할 수 있다.
- 3) Zone 영역을 선택하면 Zone 영역 아래의 모든 디바이스 선택되며, 선택 해제를 하 면 Zone 영역 아래의 모든 디바이스 선택 해제된다. Zone 영역 아래의 디바이스 모두를 선택할 때 디바이스 하나씩 선택하는 것 보다 쉽게 효율적이다.

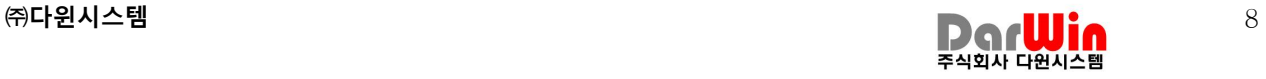

4) Zone 버튼 상태

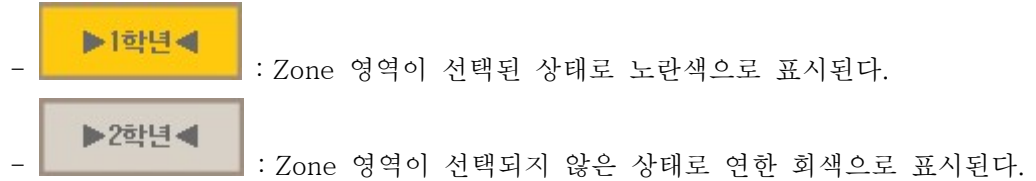

5) 디바이스 버튼 상태.

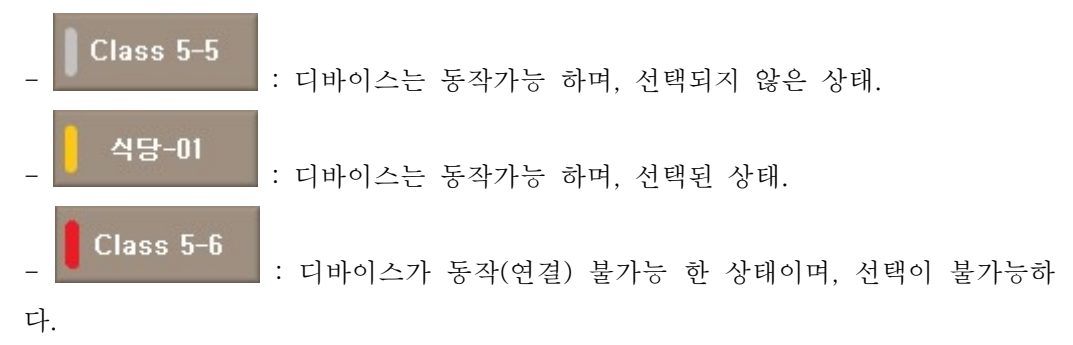

이 경우, 디바이스의 네트워크연결, 설정 등 디바이스를 점검해야 한다.

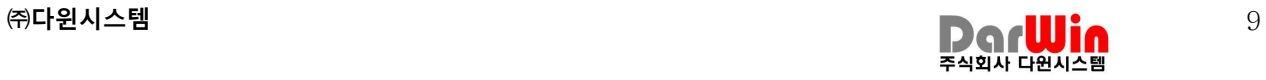

2. Group 화면

Group 화면 설정에서 설정된 화면이 표시되며, 그룹 1개 또는 여러 개를 선택하여 선택된 그 룹에 포함된 모든 디바이스에 방송을 할 수 있다.

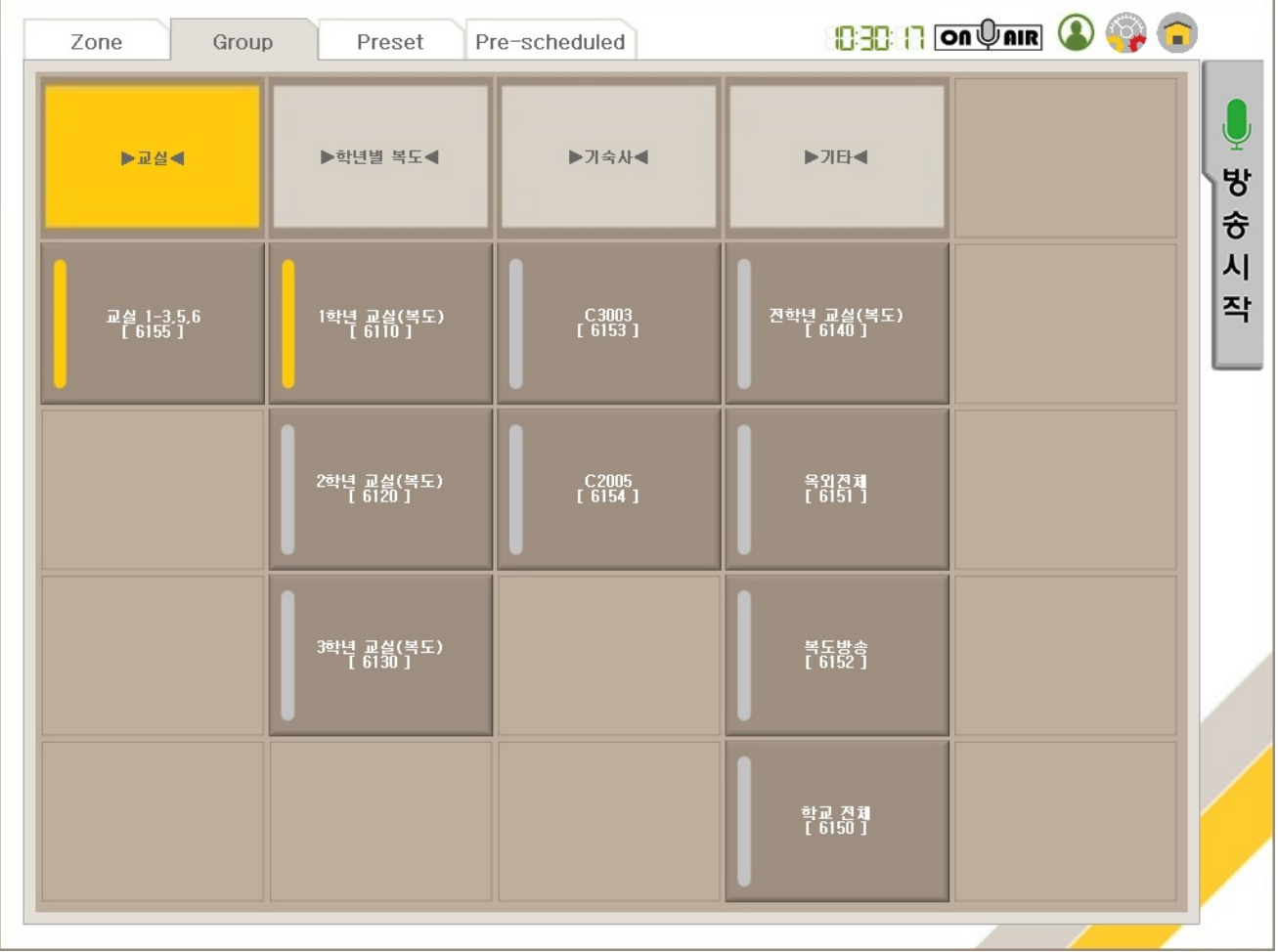

- 1) 그룹 1개를 선택하여 방송시작 버튼을 누르면 해당 그룹에 포함된 모든 디바이스에 방송을 할 수 있다.
- 2) 그룹 여러 개를 선택하여 방송시작 버튼을 누르면 선택된 그룹에 포함된 모든 디바 이스에 방송을 할 수 있다.
- 3) Group 영역을 선택하면 Group 영역 아래의 모든 그룹이 선택되며, 선택 해제를 하 면 Group 영역 아래의 모든 Group 선택이 해제된다.
- 4) Group 영역 버튼 상태

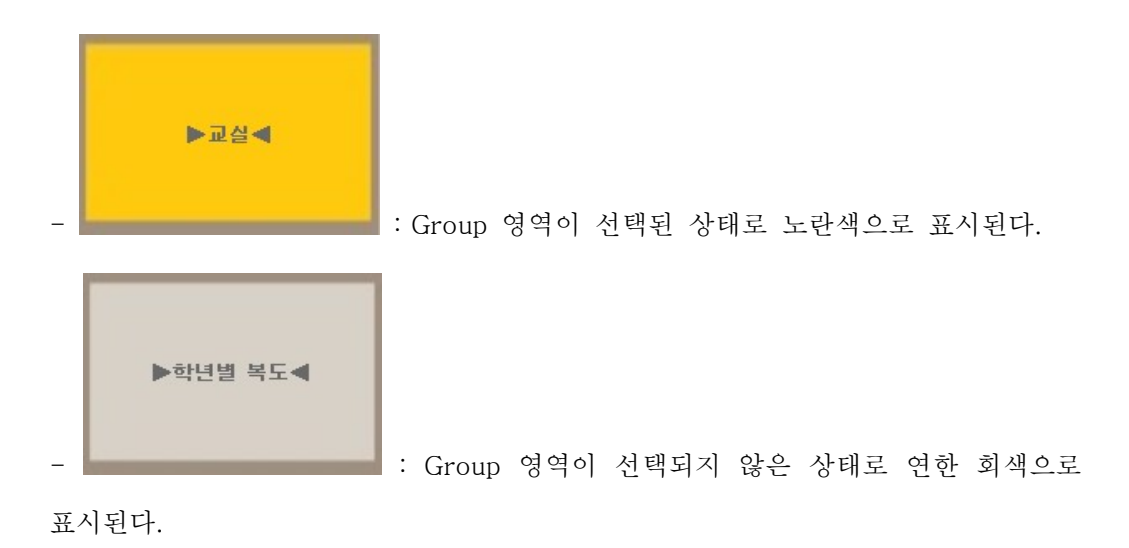

5) Group 버튼 상태.

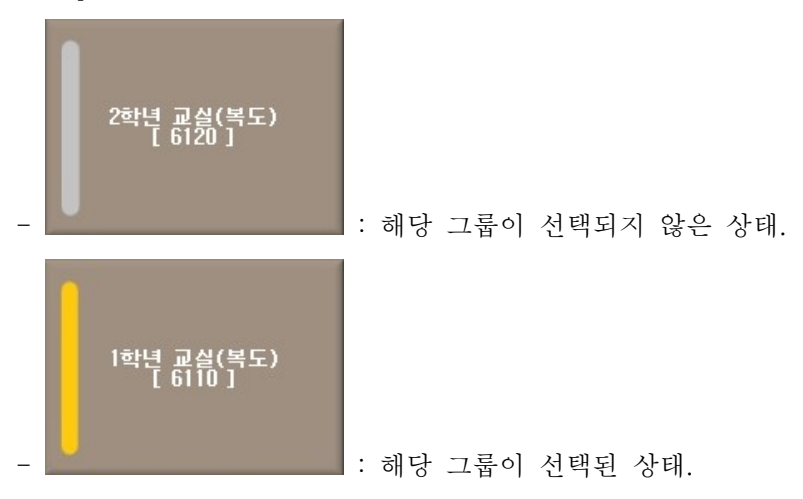

#### 3. Preset 화면

Preset 화면 설정에서 설정된 화면이 표시되며, 해당 Preset을 선택하면 미리 설정된 방송이 디바이스를 통해 방송이 된다.

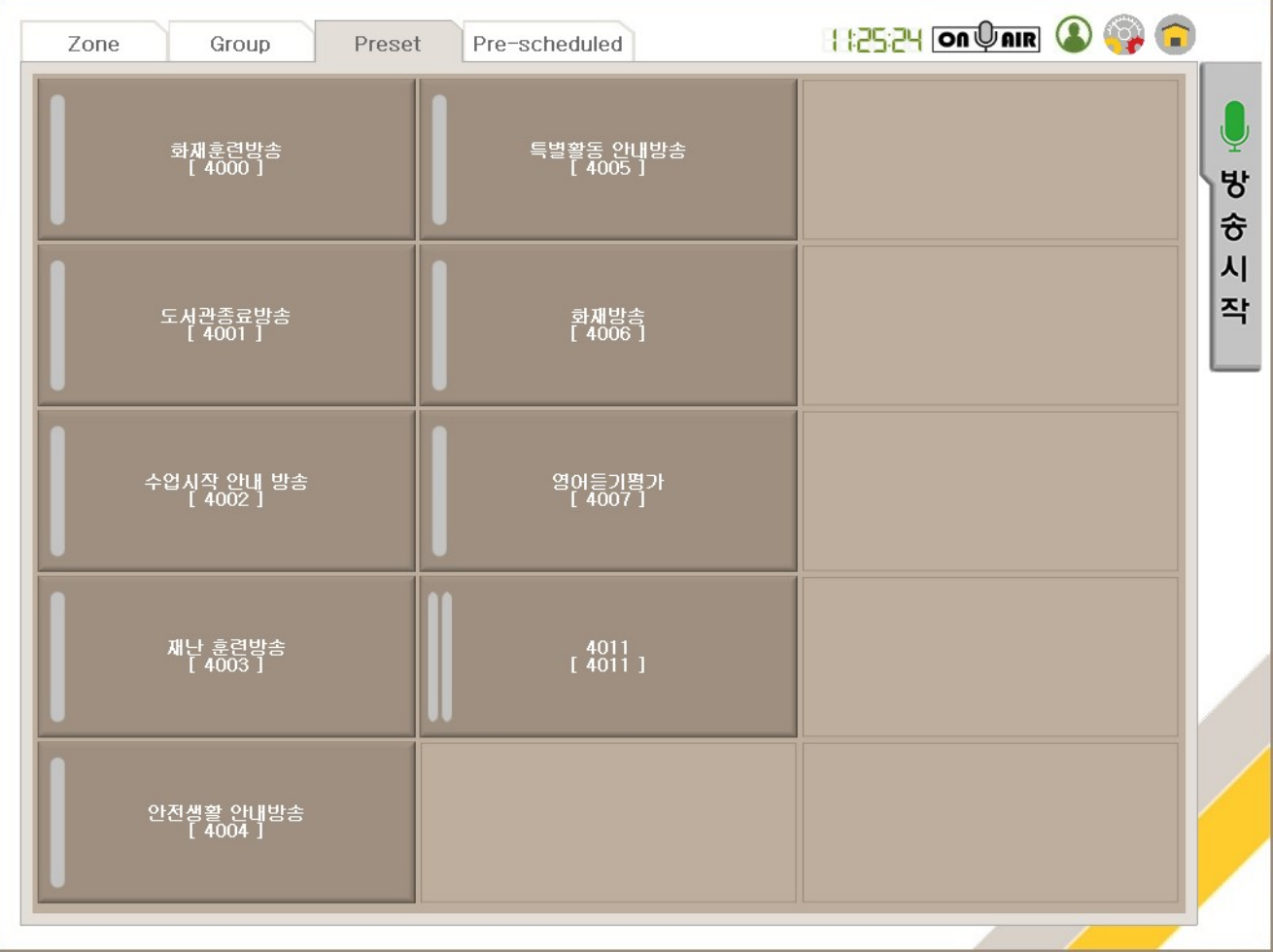

- 1) 해당 Preset 선택 미리 설정된 방송이 되며, 해당 Preset 해제 시 방송이 종료됩니 다. (단, 설정 시 "음원방송 종료 후 종료"로 설정하면, 해당 Preset 해제 시에도 음 원방송이 종료된 후 방송이 종료됩니다.)
- 2) Preset 버튼 상태.

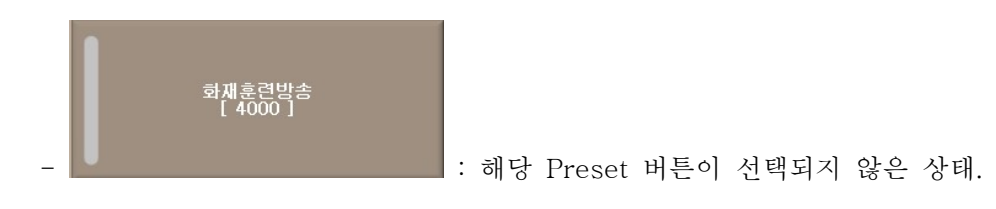

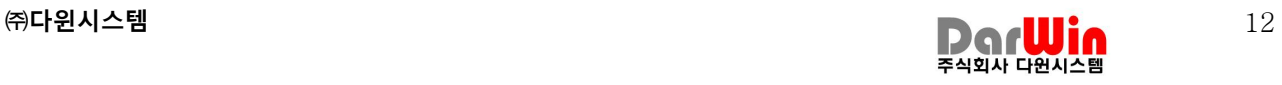

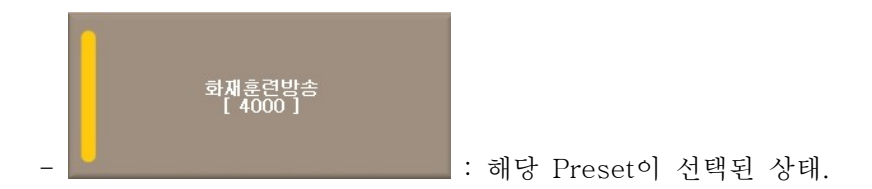

3) Preset 해제 시 "음성방송 종료 후 종료" 여부 표시.

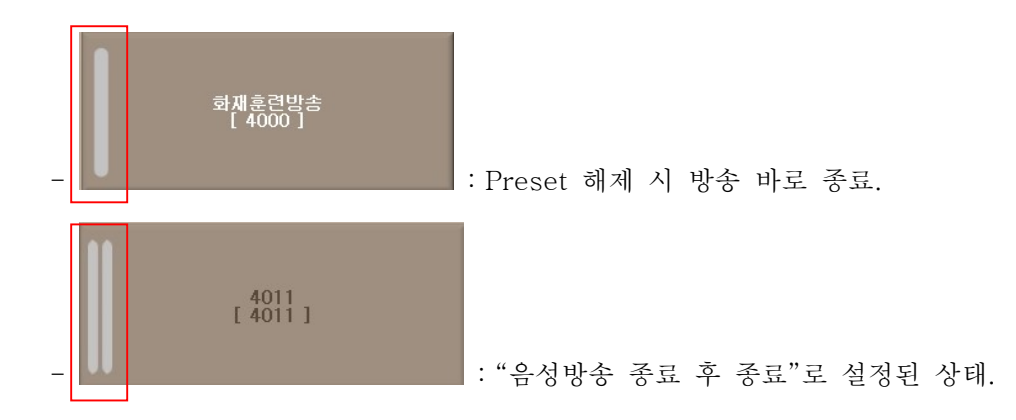

#### 4. Pre-scheduled 화면

Pre-scheduled 설정에서 미리 설정된 정보가 언제 방송되는지 요일/시간 별로 표시된다.

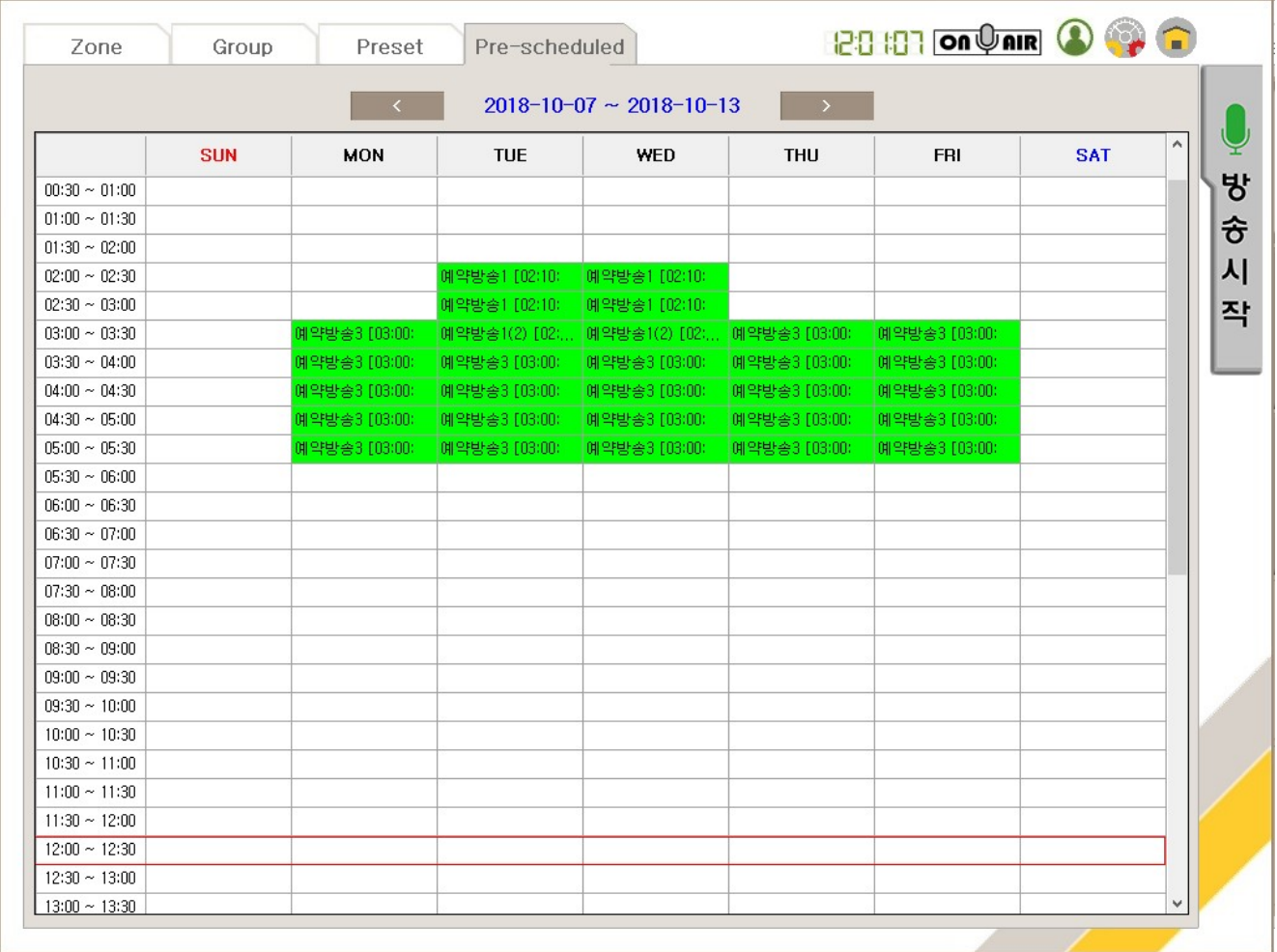

- 1) 방송이 있는 시간대에는 방송명이 나타나고, 녹색으로 표시된다.
- 2) 현재 방송되고 있는 시간대는 붉은색 사각형으로 표시되어, 현재 미리 설정된 방송 주에 어떤 방송이 방송되고 있는지 쉽게 알 수 있다.
- 3) 미리 방송내용을 상세히 알고자 할 경우 해당 녹색 부분을 클릭하면 상세 내용이 표시된다.

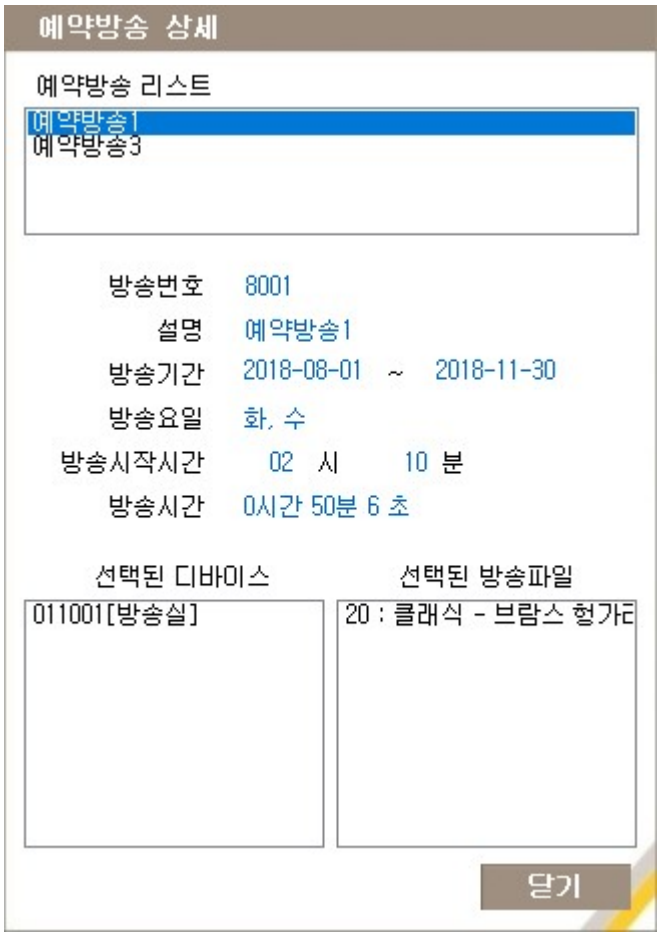

<미리 설정된 예약방송 상세>

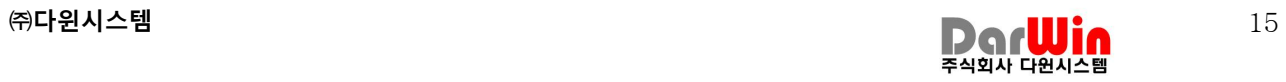

### III. 방송화면

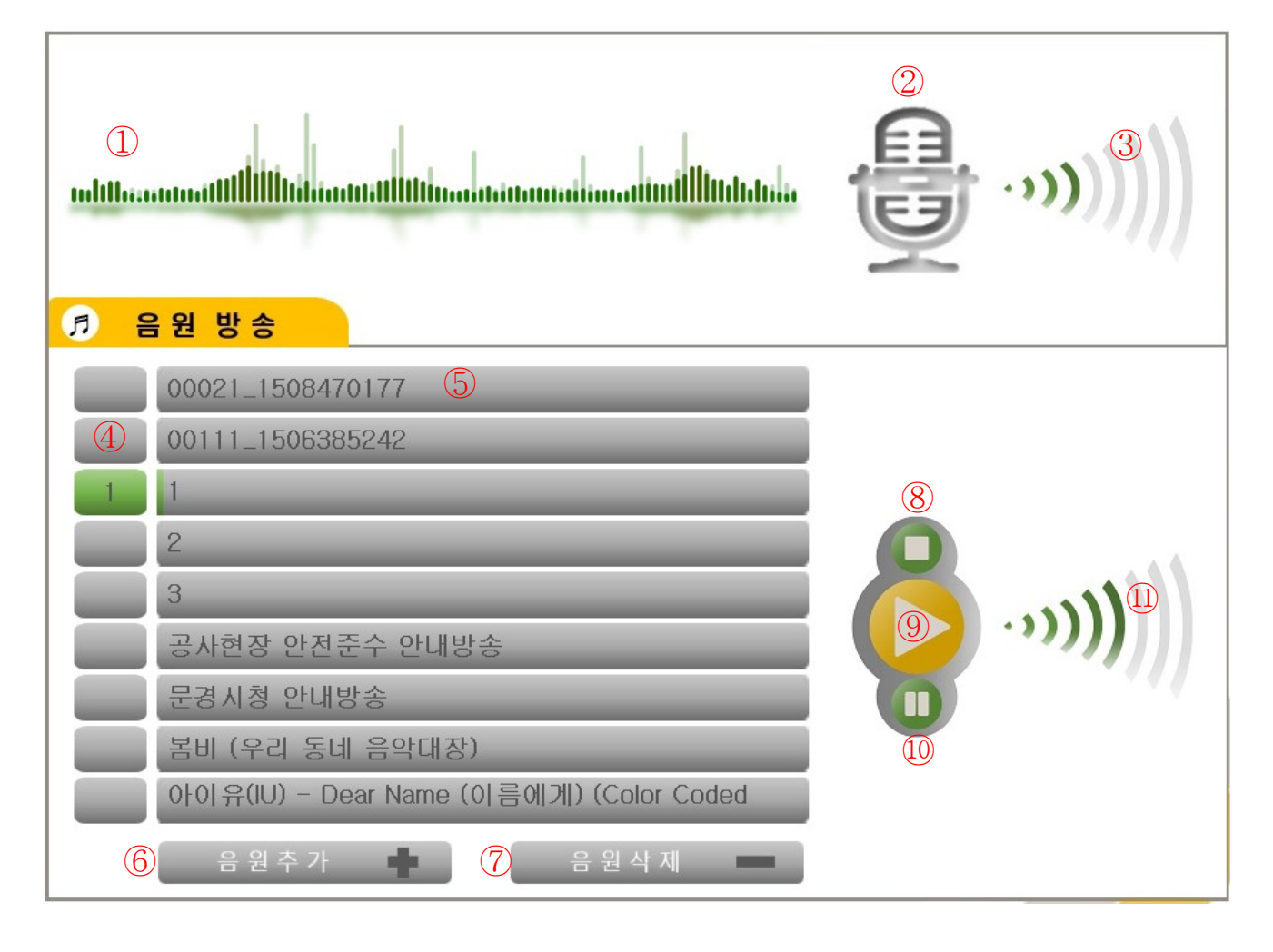

- 1) 이퀄라이즈 : 마이크, 음원방송 시 음색의 높낮이를 그래프로 표시해 준다.
- 2) 마이크 : 마이크 ON/OFF 로 마이크 방송 시 사용한다.

 $(Pholz ON: 1.11)$  마이크 OFF :  $\bullet$  )

- 3) 마이크 볼륨 : 마이크의 볼륨을 조절할 수 있다.
- 4) 음원방송 선택: 음원 방송할 음원을 선택 및 선택 해제를 할 수 있다.
- 5) 음원명 : 음원명을 보여준다.
- 6) 음원추가 : 음원을 추가 할 수 있다. (음원[wav, mp3]이 들어 있는 USB 가 연결 되 어 있어야 한다.)
- 7) 음원삭제 : 현재 선택 되어 있는 음원을 삭제한다.
- 8) 음원방송 Stop : 현재 방송되고 있는 음원방송을 Stop 한다.
- 9) 음원방송 Play : 현재 선택된 음원 방송을 Play 한다.

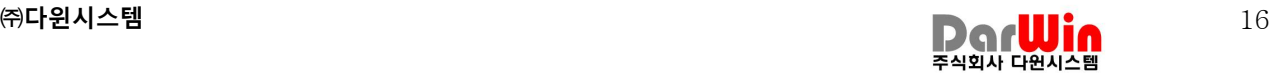

10) 음원방송 Pause : 현재 방송되고 있는 음원방송을 일시정지 한다. 11) 음원방송 볼륨 : 음원방송에 대한 볼륨을 조절할 수 있다.

### Ⅳ. 환경설정

#### 1. Zone 화면설정

Zone 화면에 표시될 화면을 설정한다.

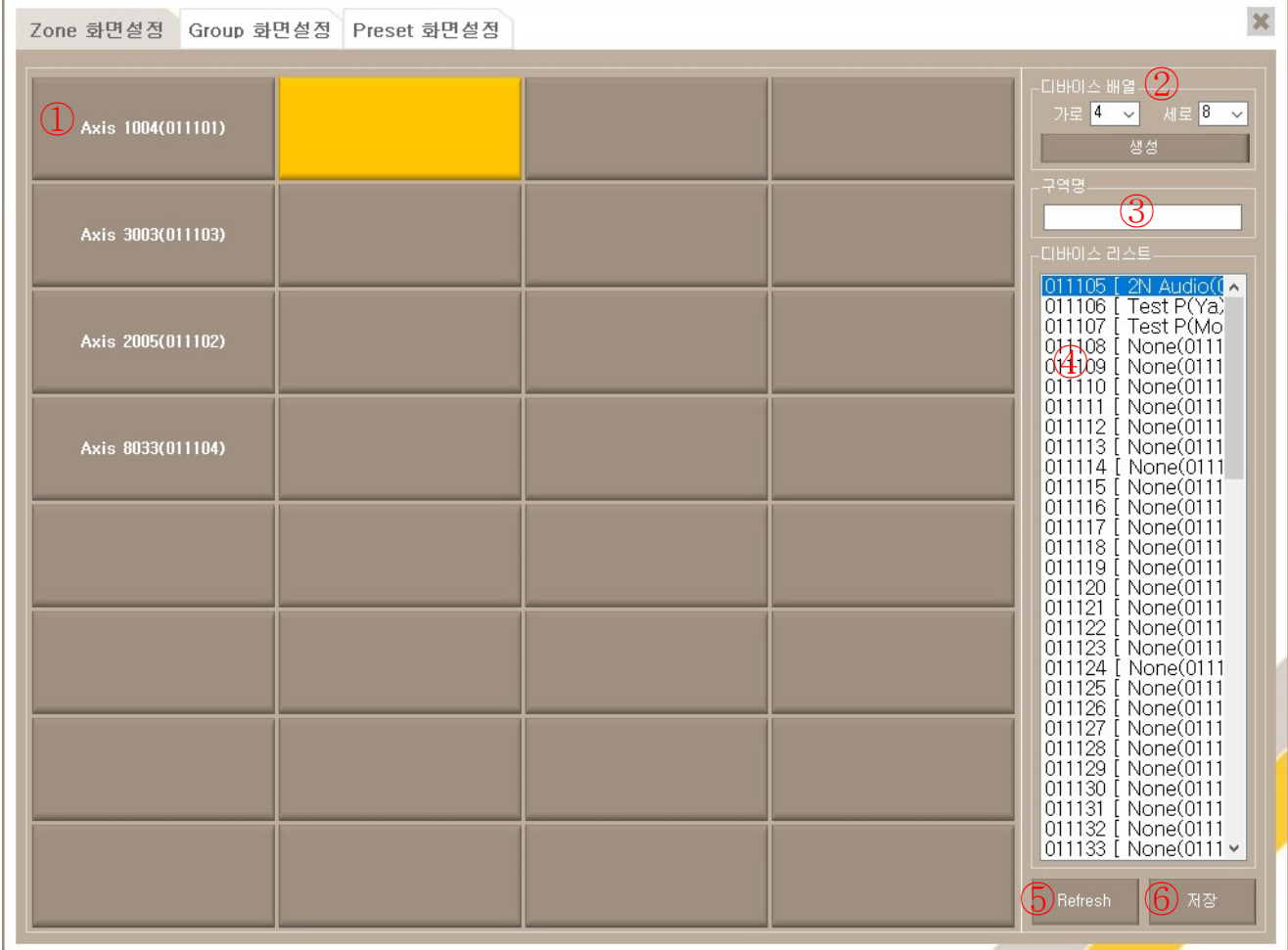

1) 디바이스를 배치할 위치를 선택하고 오른쪽 디바이스 리스트에서 배치하고자 하는 디바이스를 더블클릭 하면 선택한 디바이스가 배치할 위치에 배치된다.

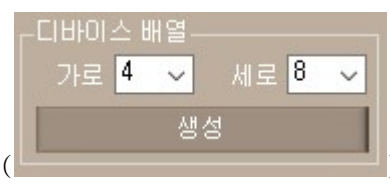

2) 디바이스 배열설정( ) = 2) 디바이스 배열을 만드는 것으로 생성시 현재 화면은 초기화 된다. 생성하고자 하는 가로, 세로를 입력하고 생성버튼 을 누르면 생성된다.

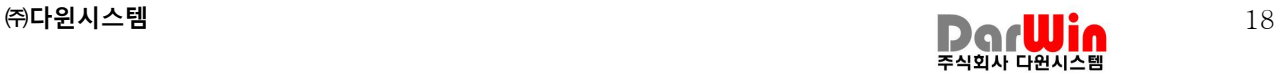

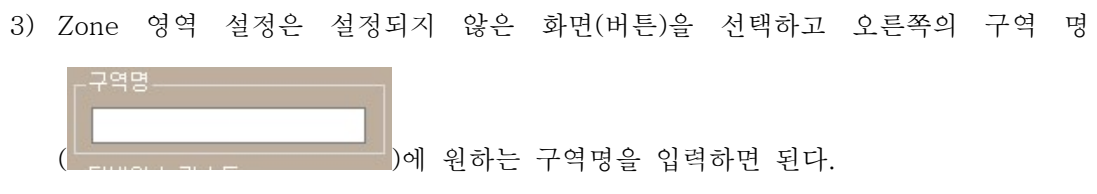

4) 디바이스 리스트는 SoundConfig 에서 등록한 디바이스 리스트가 표시되며, 해당 리스트에서 화면에 필요한 디바이스를 배치할 때 사용한다.

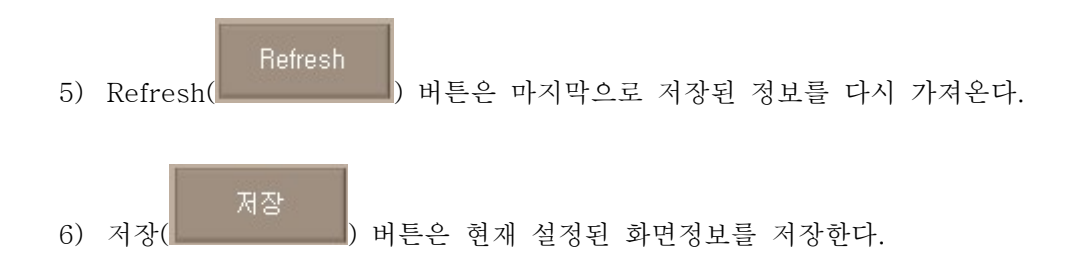

#### 2. Group 화면설정

Group 화면에 표시될 화면을 설정한다.

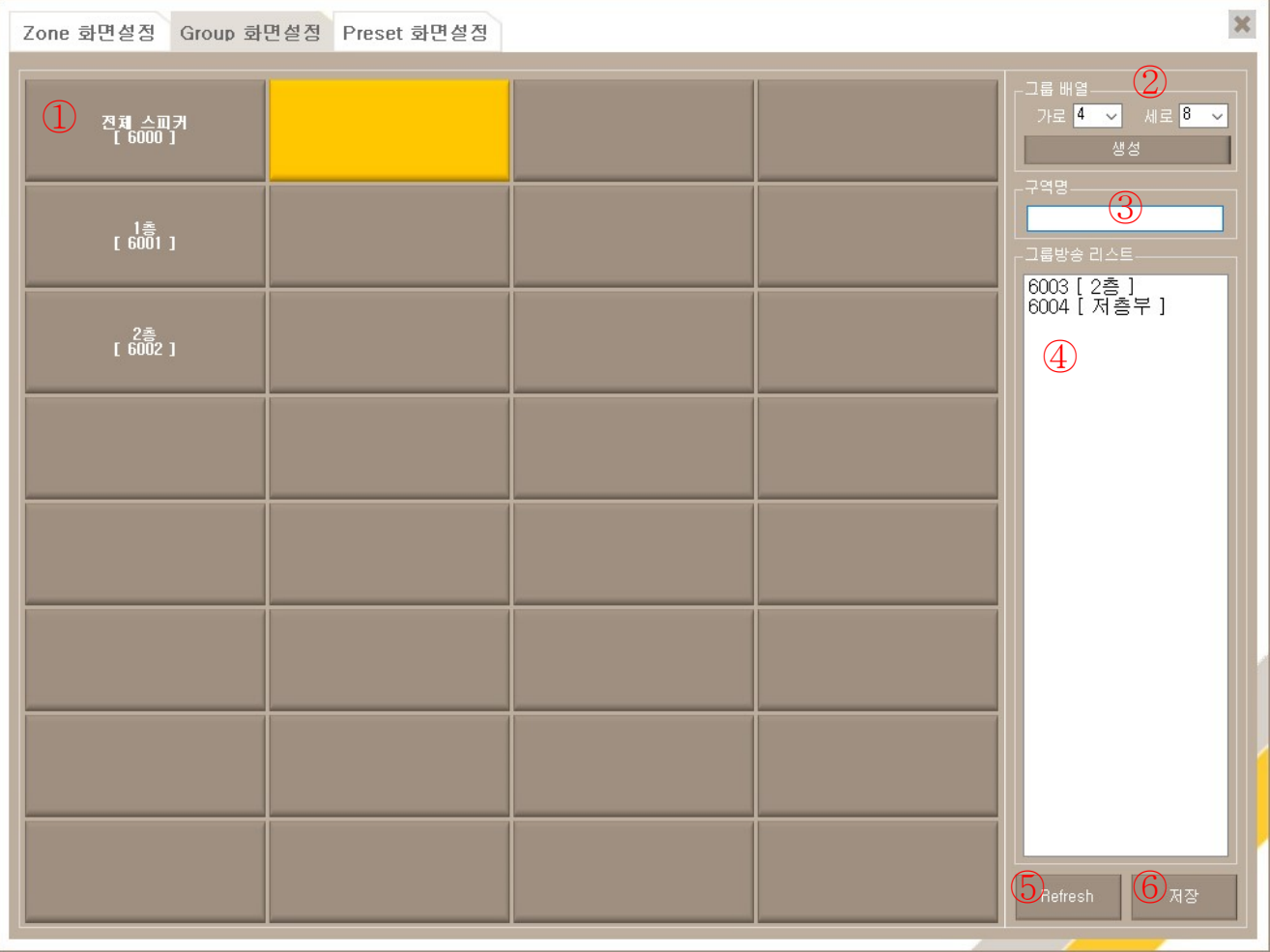

1) 그룹을 배치할 위치를 선택하고 오른쪽 그룹방송 리스트에서 배치하고자 하는 그룹 을 더블클릭 하면 선택한 그룹이 배치할 위치에 배치된다.

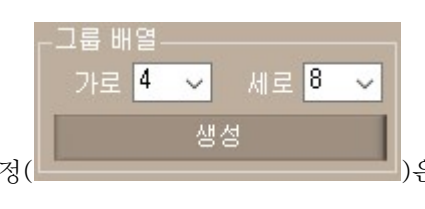

2) 그룹 배열설정( )은 화면의 배열을 만드는 것으로 생성

시 현재 화면은 초기화 된다. 생성하고자 하는 가로, 세로를 입력하고 생성버튼을 누르면 생성된다.

3) Group 영역 설정은 설정되지 않은 화면(버튼)을 선택하고 오른쪽의 구역 명

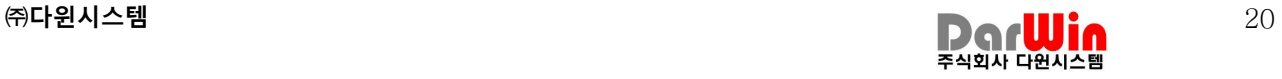

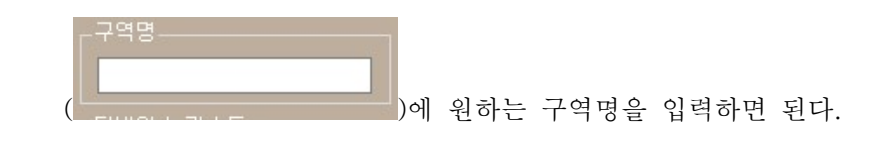

4) 그룹방송 리스트는 SoundConfig 에서 등록한 그룹방송 리스트가 표시되며, 해당 리스트에서 화면에 필요한 그룹을 배치할 때 사용한다.

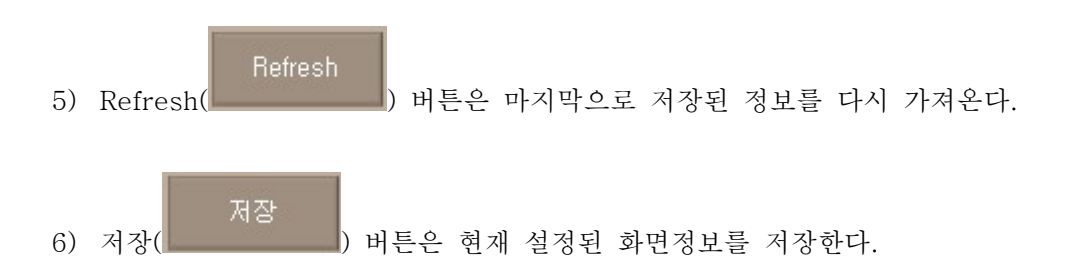

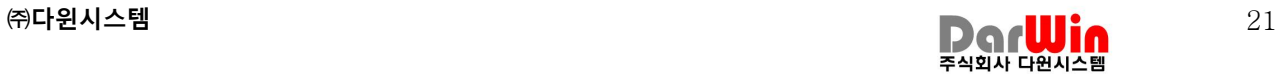

#### 3. Preset 화면설정 Preset 화면에 표시될 화면을 설정한다.

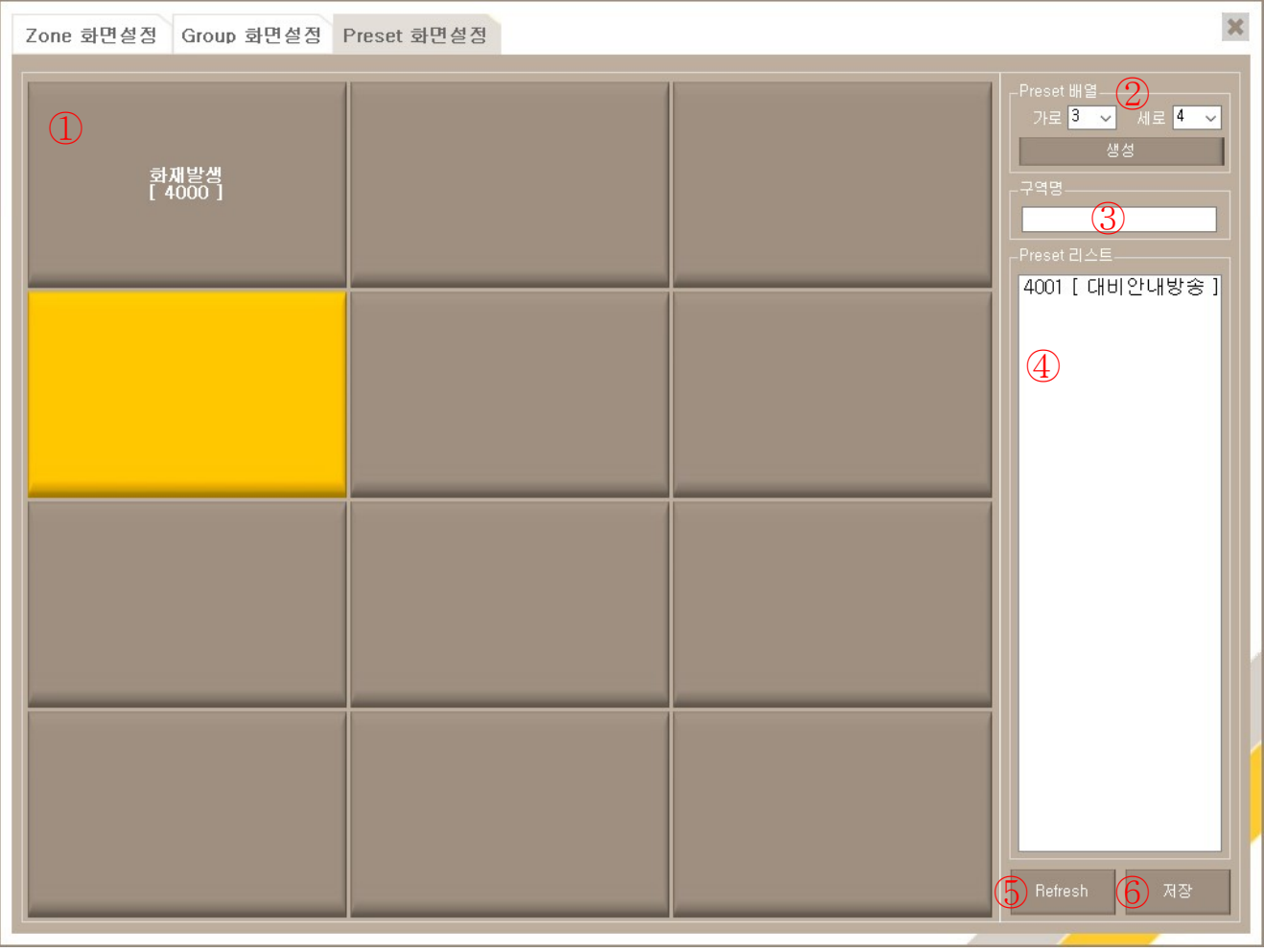

1) Preset을 배치할 위치를 선택하고 오른쪽 그룹방송 리스트에서 배치하고자 하는 그 룹을 더블클릭 하면 선택한 그룹이 배치할 위치에 배치된다.

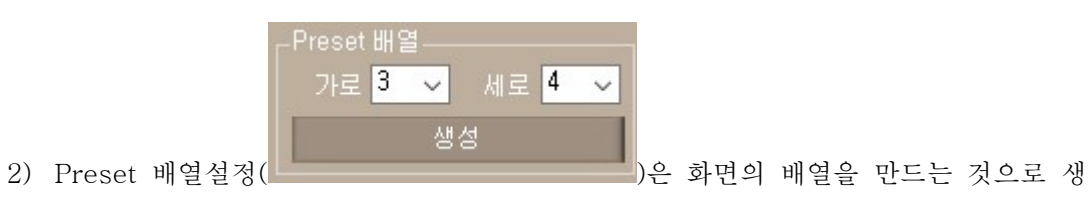

성시 현재 화면은 초기화 된다. 생성하고자 하는 가로, 세로를 입력하고 생성버튼을 누르면 생성된다.

3) Preset 영역 설정은 설정되지 않은 화면(버튼)을 선택하고 오른쪽의 구역 명

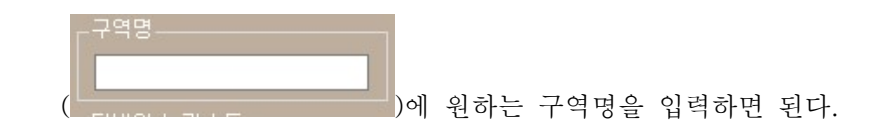

4) Preset 리스트는 SoundConfig 에서 등록한 Preset 리스트가 표시되며, 해당 리스 트에서 화면에 필요한 Preset을 배치할 때 사용한다.

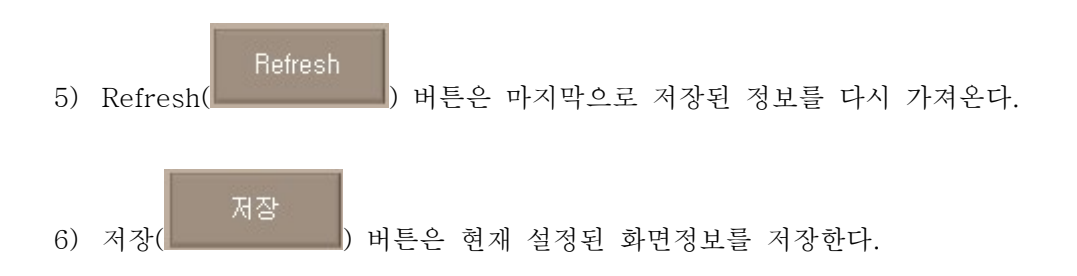